## Tracking Your SigmaCare Learning

Welcome to SigmaCare. Below is a list of classes that can be used to learn how to use SigmaCare to perform your role at your facility.

Here are the instructions for ENROLLING in an online class:

**Step 1.** Click the SigmaCare link on your desktop or type the URL below into the Internet Explorer address bar: <https://login.sigmacare.com/>

**Step 2.** Complete the following fields:

- a. Type your facility's account code into the **account** field.
- **b.** Type your username into the **username** field
- **c.** Type the password assigned by your facility into the **password** field.

*\*Note: If this is your first time logging into SigmaCare, follow the steps to change your password and accept the End User License Agreement (EULA).*

**Step 3.** Click the **Support** link in the upper right corner of the SigmaCare Dashboard.

**Step 4.** To launch the SigmaCare Learning Center, click the **SigmaCare Learning Center** link.

**Step 5.** Click **Course Catalog.**

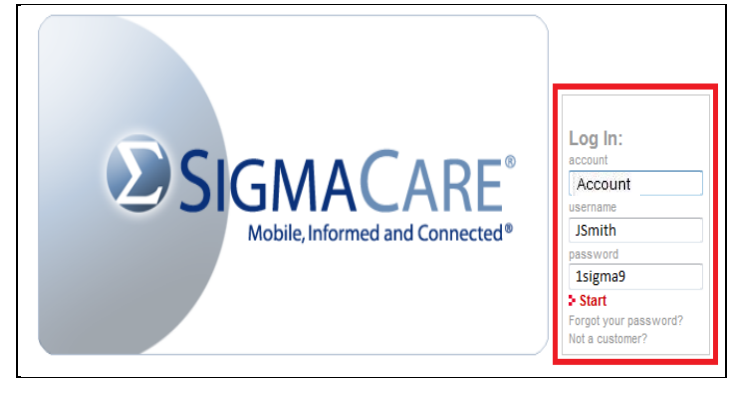

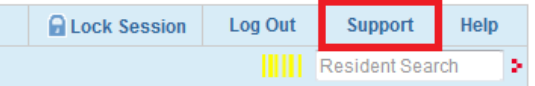

## Choose one of the following options

- Contact Customer Support
- **Reference Guides** ۰
- **SigmaCare Learning Center**

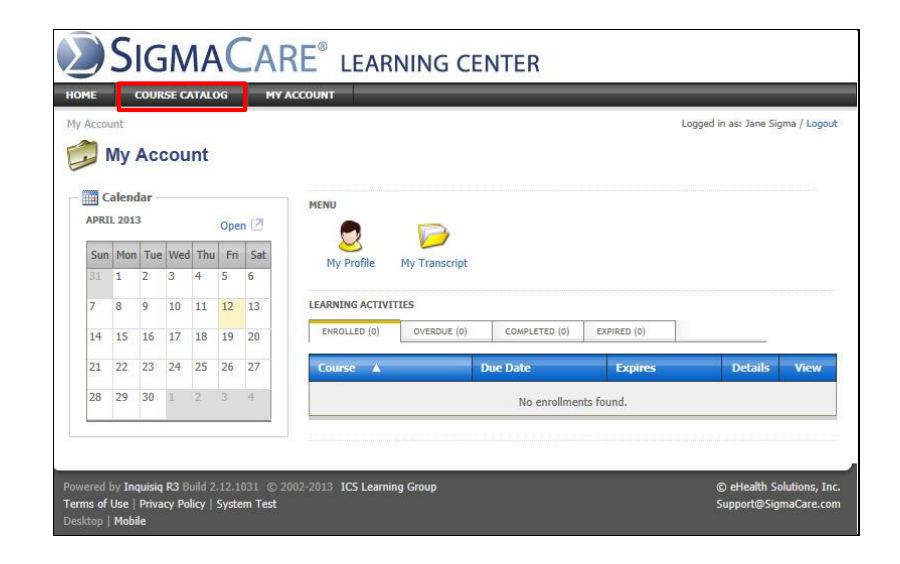

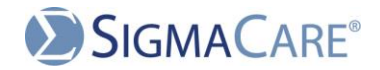

## Tracking Your SigmaCare Learning

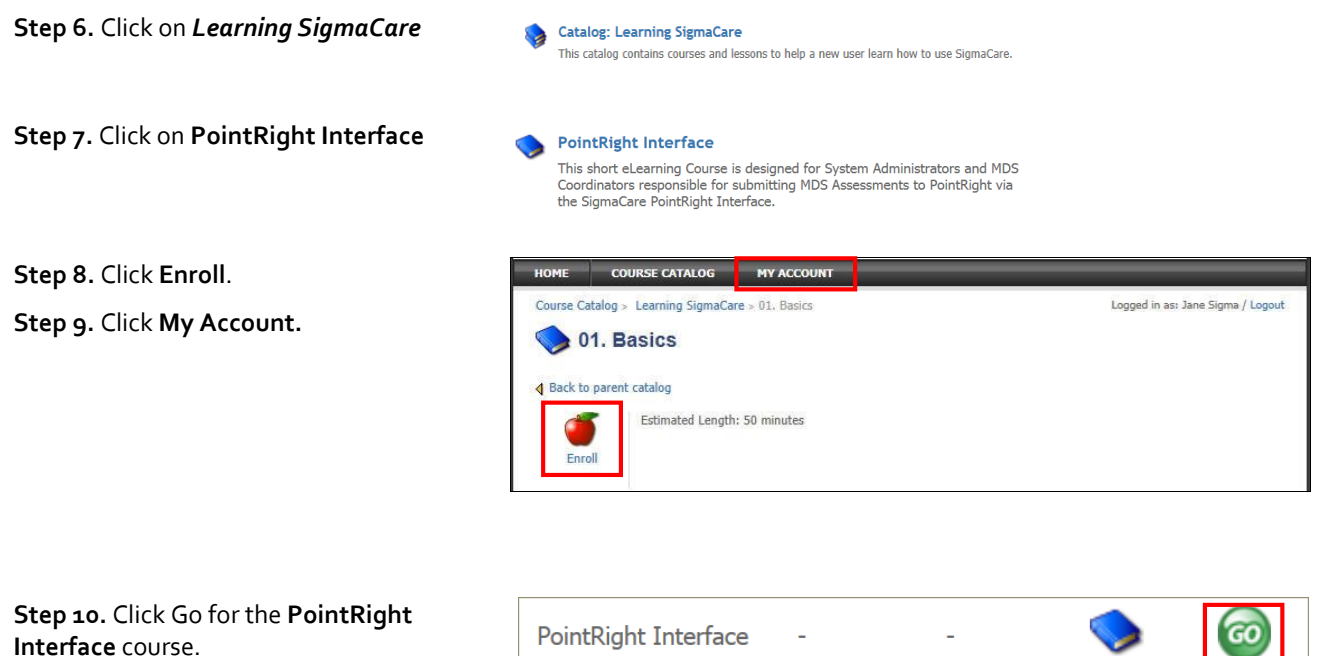

1. Adding Vendor Credentials for PointRight

2. Submitting an MDS Assessment to PointRight

3. Vendor Interface Activity Log for PointRight

Score

**Status** 

 $Completed$ 

Not Attempted

Not Attempted

**Type** 

S

S

S

Action

◎

 $\overline{50}$ 

**GO** 

**Step 11.** Click the corresponding **Go** button for the the next lesson that needs

to be completed.

**Learning SigmaCare** Learning SigmaCare<sup>®</sup>

> *Note: Repeat step 11 for each lesson that is not yet completed.*

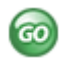

Lessor